# **System Configuration Utility**

**T**his chapter tells you how to configure your system using the SCU (Setup Configuration Utility).

### **Introduction**

SCU is a program that allows you to enter system configuration information and to store the information in CMOS (Complementary Metal Oxide Semiconductor) RAM.. A RTC backup battery maintains CMOS RAM data so that configuration information is not lost when the system is turned off.

A computer needs the configuration information to identify the type of devices installed and to set up special features.

The configuration information has been set up with default settings in the factory. You need to run SCU only when:

Error messages appear on the screen asking you to run SCU.

You want to change factory default settings.

You want to update the configuration information according to a new device installed or an existing device removed.

### **Starting SCU**

To run SCU, turn on or restart the system and press the [Space] bar when the "System will Boot from C:, Press <Space> to change Boot Device or Run Setup" message appears at the bottom of the screen. The boot menu as shown below pops up.

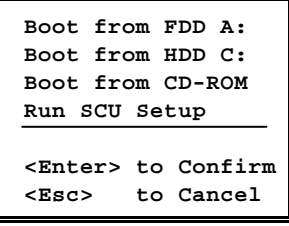

Select the Run SCU Setup" item using the arrow key and then press [Enter] to run SCU.

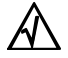

*The SCU program is subject to change without notice. If the SCU program was*

*modified after this manual was printed, you will find discrepancies between this chapter and the SCU program.*

*System Configuration Utilities 5-3*

#### **SCU Screen**

**Startup PowerManagement PassWord Device Features Utility Memory Exit**

 **IDE Hard Drive : 2067 MB IDE CDROM Drive: TOSHIBA CD-ROM Secondary IDE : -- Serial Port 1 : 03F8h IRQ 04 SIR/FIR Port : 02F8h IRQ 11 DMA 00 Internal Modem : 03E8h IRQ 05 ECP/PIO Port : 0378h IRQ 07 DMA 07 Card Reader : 2 F8h IRQ 03 Touch Panel : 3 E8h IRQ 05 PCI Device 02 : 10D9 0531h LAN PCI Device 03 : 104C AC16h PCMCIA PCI Device 04 : 104C 8009h 1394 PCI Device 03 : 125D 1978h AUDIO PCI Device 00A : 1023 939Ah VGA Devices System** 

```
 Pentium-II CPU 300 Mhz
 L2 Cache Size = 512 KB
Total DRAM Size= 32 MB
  Bank 0 : SDRAM 32 MB
  Bank 1 : None
   Bank 2 : None
   Bank 3 : None
   Bank 4 : None
  Bank 5 : None
 Motherboard Rev. : 3
 System BIOS Rev. : 0.19
 Boot Block Rev. : 0.14
 Keyboard BIOS Rev.: 2.00
```
**Configure system startup options**

**<Cursor> key to select menu item <Space> and <Enter> keys to toggle or activate menu item**

The SCU screen consists of four areas:

**Menu bar** is at the top of the screen. It contains menu titles for different categories. When a title is selected, a pull-down menu appears containing setup items. A check mark  $(\sqrt{})$  in front of an item indicates "Enabled" and a hyphen (-) indicates "Disabled".. When an item with no mark in front is selected, a sub-menu will pop up.

**Information area** is the center area of the screen. This area displays the system current configuration information. When a setup item is selected, a sub-menu may appear in this area for you to make selections.

**Help** is below the center area. It provides an explanation of the selected item.

**Keyboard help** is at the bottom of the screen. It gives keyboard instructions for moving around and making selections.

**5**

*System Configuration Utilities 5-5*

### **Entering the Information**

You can use the keyboard to move around and make selections.

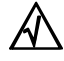

#### **With the Keyboard**

In general, use arrow keys to move around and press [Enter] to select.

To complete the selection, there are different keyboard operations under different situations:

For an item containing no sub-menu, press [Space bar] to toggle between enabled  $(\sqrt{})$  and disabled (-).

In a sub-menu listing all the options, press the arrow key to move the bullet  $(\bullet)$ to your selection then press [Enter] to complete the selection.

In a sub-menu containing multiple setup items, press the arrow keys to move to an item. Press the [Space bar] to pull down the list of options, use arrow keys to select an option, and press [Enter] to complete the selection. Alternatively, you can press [F5] or [F6] to cycle through the options bypassing the pull-down menu.

You can also use the shortcut key highlighted by a different color on the screen.

### **Startup Menu**

The Startup pull-down menu allows you to select settings relevant to startup operation.

```
Startup
```

```
Date and Time
 Boot Device
Ö Enable Fast Boot
 - Keyboard Numlock
 - Virus Alert
 - Disable VGA Expansion
```

```
5
```
All items on this menu are described in the sequence below.

#### **Date and Time**

Sets the system date and time (24-hour format).

#### **Boot Device**

Specifies the device from which the system searches the operating system. The choices are *Diskette A*, *Hard Disk C*, and *CD-ROM Drive*.

#### **Enable Fast Boot**

Sets if the memory test is skipped during POST. If this item is enabled, the booting time can be shortened.

#### **Keyboard Numlock**

Sets if the Num Lock is automatically turned on for the internal keyboard after system startup.

#### **Virus Alert**

Sets if the warning messages announce that the hard disk boot sector (partition table) has been changed.

#### **Disable VGA Expansion**

VGA expansion can expand low resolution mode to full panel range. If disable expansion, you will see small display if resolution is not 1024x768.

*System Configuration Utilities 5-7*

# **PowerManagement Menu**

The PowerManagement pull-down menu allows you to set up Power Management features.

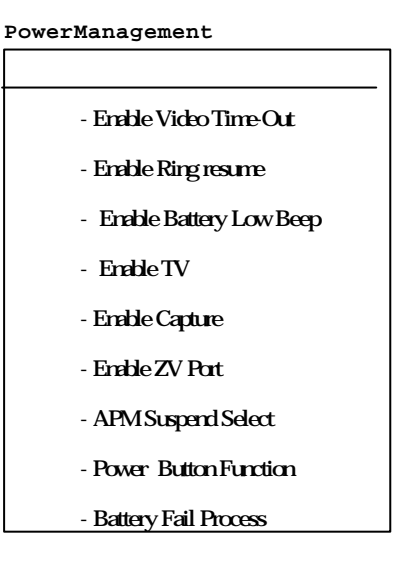

All items on this menu are described in the sequence below.

#### **Enable Ring Resume**

Sets if the system resumes from low power mode (Global Standby, Power-On-Suspend, or Suspend-to-Disk) when the modem receives an incoming call.

# **PassWord Menu**

The PassWord pull-down menu allows you to create passwords to protect your computer against unauthorized use.

```
PassWord
```
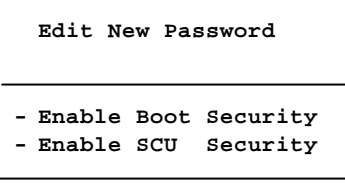

All items on this menu are described in the sequence below.

#### **Edit New Password**

Sets the password for starting up the system, running the SCU program, unlocking Quick Lock, or using the hard disk drive. When setting a password, first make sure that Num Lock is off, then type your password and press [Enter]. Confirm your password by typing it again and pressing [Enter].

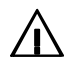

*Remembering the password is essential.*

### **Enable Boot Security**

Sets if the system asks for the password before starting up.

#### **Enable SCU Security**

Sets if the system asks for the password before running the SCU program.

*System Configuration Utilities 5-9*

### **Device Menu**

The Device pull-down menu allows you to select settings relevant to system devices.

```
Device
```
**5**

```
 - Disable
 - Disable Card Reader
- Disable COM Port
    ___________________

  IDE/HDD Performance
  Select PIO Mode
      -
```
All items on this menu are described in the sequence below.

### **Disable IR**

IRQ resouces are very limited. UART2 occupies 8 consecutive ports and an IRQ. If no free IRQ is left for PCMCIA card, and IR is not used, user can disable IR.

#### **IDE/HDD Performance**

This allows users to set HDD transfer speed. There are three speeds : Maximum/Medium/Compatible speeds. BIOS will detect HDD maximum speed and set it if users want high performance. But users have to know that some HDDs can not accept this highest speed. It's better to select Medium speed for this case.

#### **Select PIO Mode**

There is four modes: SPP/PS2/EPP/ECP modes. SPP is the old standard and is the most compatible mode.

#### **Select MODEM Port**

If user plugs in Internal Modem, he can select the modem port here.

# **Features Menu**

The Features pull-down menu allows you to set up several system features.

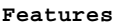

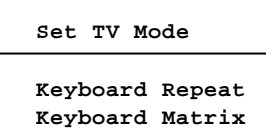

All items on this menu are described in the sequence below.

#### **Set TV Mode**

Sets the TV mode when a TV is used for the display output. Select *PAL* for use in the UK and Europe; *NTSC* for use in other areas.

#### **Keyboard Repeat**

Invokes a sub-menu that lets you set up "Keyboard Repeat" function. "Keyboard repeat" means that continually holding down a key on the keyboard is interpreted as repeatedly pressing the key. The sub-menu contains the following items:

**Keyboard Repeat Rate** Sets the rate (in characters/second) at which the keys are repeated.

**Key Delay** sets the delay (in seconds) between when the key was first pressed and when the repeating begins.

*System Configuration Utilities 5-11*

# **Utility Menu**

The Utility pull-down menu provides a function that verifies the suspend-to-disk partition.

**Utility**

**Verify S2D Partition**

#### **Verify S2D Partition**

Checks the suspend-to-disk partition for any defect block. You may use this function once in a while to make sure that defect blocks in the suspend-to-disk partition are not used to store data.

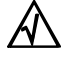

**5**

*This function also backs up the BIOS ROM data to the suspend-to-disk partition. This is helpful when the BIOS ROM happens to fail. With the backup data, the computer can still boot using the BIOS ROM data in the suspend-to-disk partition.*

### **Memory Menu**

The Memory pull-down menu allows you to set up shadow RAM and system memory configuration.

**Memory**

**Ö BIOS Shadow RAM Cacheable Ö VGA Shadow RAM Cacheable Setup EDO/SDRAM Timing**

All items on this menu are described in the sequence below.

#### **BIOS Shadow RAM Cacheable**

Sets if the system BIOS is copied to RAM to increase the BIOS speed.

#### **VGA Shadow RAM Cacheable**

Sets if the video BIOS is copied to RAM to increase the video speed.

#### **Setup EDO/SDRAM Timing**

Invokes a sub-menu that lets you set up specific information of the RAM installed in your computer. It contains the following items:

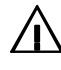

*Never alter these items by yourself. Leave these items to your dealer, who knows the specifications of the RAM installed in your computer. The computer may malfunction if you set the items to incorrect values.*

#### **EDO DRAM Read Burst Timing**

Sets the read burst timing according to the EDO DRAM installed in your computer.

#### **EDO DRAM Write Burst Timing**

Sets the write burst timing according to the EDO DRAM installed in your computer.

#### **Select SDRAM CAS Latency**

Sets the CAS latency according to the SDRAM installed in your computer.

*System Configuration Utilities 5-13*

# **Exit Menu**

The Exit pull-down menu provides ways of exiting SCU. When you are finished with the settings, save and exit SCU so that the new settings can take effect.

**Exit**

**Save and Reboot Exit (No Save) Default Settings**

**Restore Settings**

**5**

#### **Save and Reboot**

Saves changes you have made and reboots the system.

**Exit (No Save)** Exits without saving the changes you have made.

### **Default Settings**

Loads factory default settings for all the items.

#### **Restore Settings**

Restores previous settings for all the items.